# **Preparazione ed esportazione file [ 1/2 ]**

• Il formato richiesto per la stampa è il **PDF** ad alta risoluzione non protetto da password. Per produrre tali file si possono usare programmi di impaginazione come Indesign, Photoshop, Illustrator, QuarkXpress, ecc.

 $\bullet$  I file di stampa per il piccolo formato devono avere una risoluzione di 300 dpi, mentre quelli per il grande formato la risoluzione dei file deve essere compresa tra i 100 e i 150 dpi.

 $\bullet$  In entrambi i casi i file devono essere convertiti nello spazio colore **CMYK** (ciano, magenta, giallo, nero).

• Durante la composizione dei file è indispensabile rispettare i limiti delle zone di sicurezza e di abbondaggio indicate.

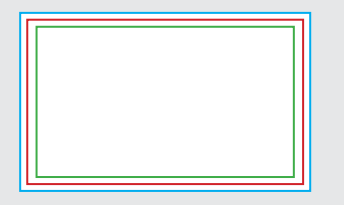

#### **CORNICE BLU:** ABBONDAGGIO

Tutti gli elementi grafici che arrivano a filo con il taglio devono necessariamente sbordare almeno fino a questa zona oltre il formato finito

### **CORNICE ROSSA:** FORMATO FINITO

Questa cornice è quella che definisce il vostro formato finito dopo il taglio.

### **CORNICE VERDE:** ZONA DI SICUREZZA

Questa cornice definisce il margine interno di sicurezza; tutti gli elementi che non devono essere tagliati durante la fase di rifilo in taglierina è consigliabile che siano posti all'interno di questa zona. Infatti malgrado la precisione delle taglierine, il taglio può essere leggermente spostato e quindi questi 3 mm servono come margine di sicurezza.

## **Preparazione ed esportazione file [ 2/2 ]**

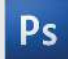

Con Photoshop è sufficiente cliccare "Salva con nome" e selezionare, nell'elenco dei formati disponibili, "Photoshop PDF". Nella successiva finestra di dialogo, selezionare l'opzione "High Quality Print" e cliccare "Salva pdf".

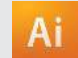

Con Illustrator, selezionare la voce "Salva con nome" e il formato "Adobe PDF". Nella finestra di dialogo successiva, selezionare l'opzione "High Quality Print" e, nella scheda relativa, impostare i crocini di taglio e l'abbondanza. Quindi, cliccare "Salva pdf".

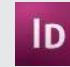

Con InDesign, selezionare la voce "Export" e il formato "Adobe PDF". Nella finestra di dialogo successiva, selezionare l'opzione "High Quality Print" e, nella scheda relativa, impostare i crocini di taglio e l'abbondanza. Quindi, cliccare "Export".

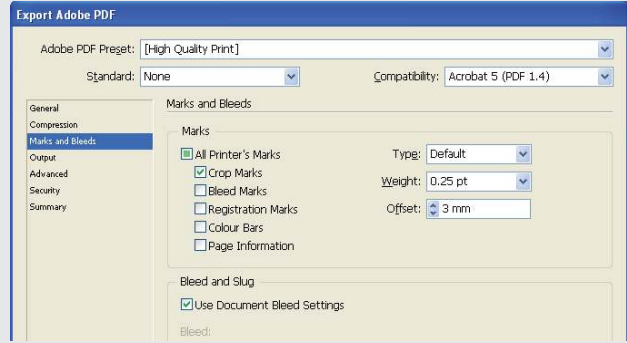

#### ClickToPrint • • • L'evoluzione della stampa